# 在Anyconnect/远程接入VPN客户端上配置与 Active Directory和ISE的双核集成,以实现双因素 身份验证

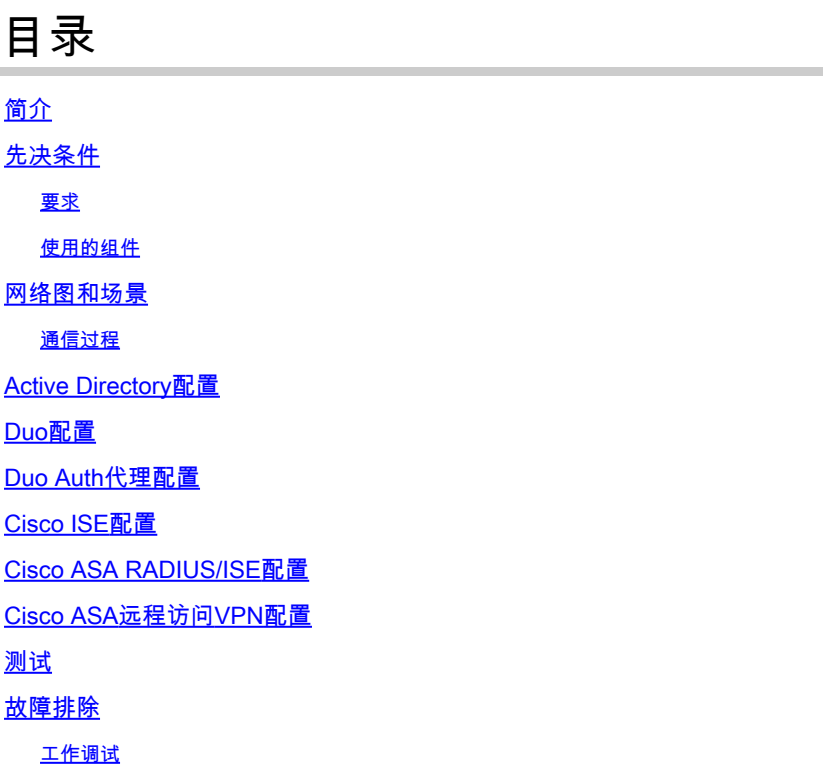

## 简介

本文档介绍作为连接到ASA的AnyConnect客户端的双因素身份验证与AD和ISE集成的双重Push。

## 先决条件

## 要求

Cisco 建议您了解以下主题:

- 自适应安全设备(ASA)上的RA VPN配置
- ASA上的RADIUS配置
- 身份服务引擎 (ISE)
- Active Directory (AD)
- Duo应用程序

### 使用的组件

本文档中的信息基于以下软件和硬件版本:

- Microsoft 2016服务器
- ASA 9.14(3)18
- ISE服务器3.0
- Duo服务器
- Duo认证代理管理器

本文档中的信息都是基于特定实验室环境中的设备编写的。本文档中使用的所有设备最初均采用原 始(默认)配置。如果您的网络处于活动状态,请确保您了解所有命令的潜在影响。

## 网络图和场景

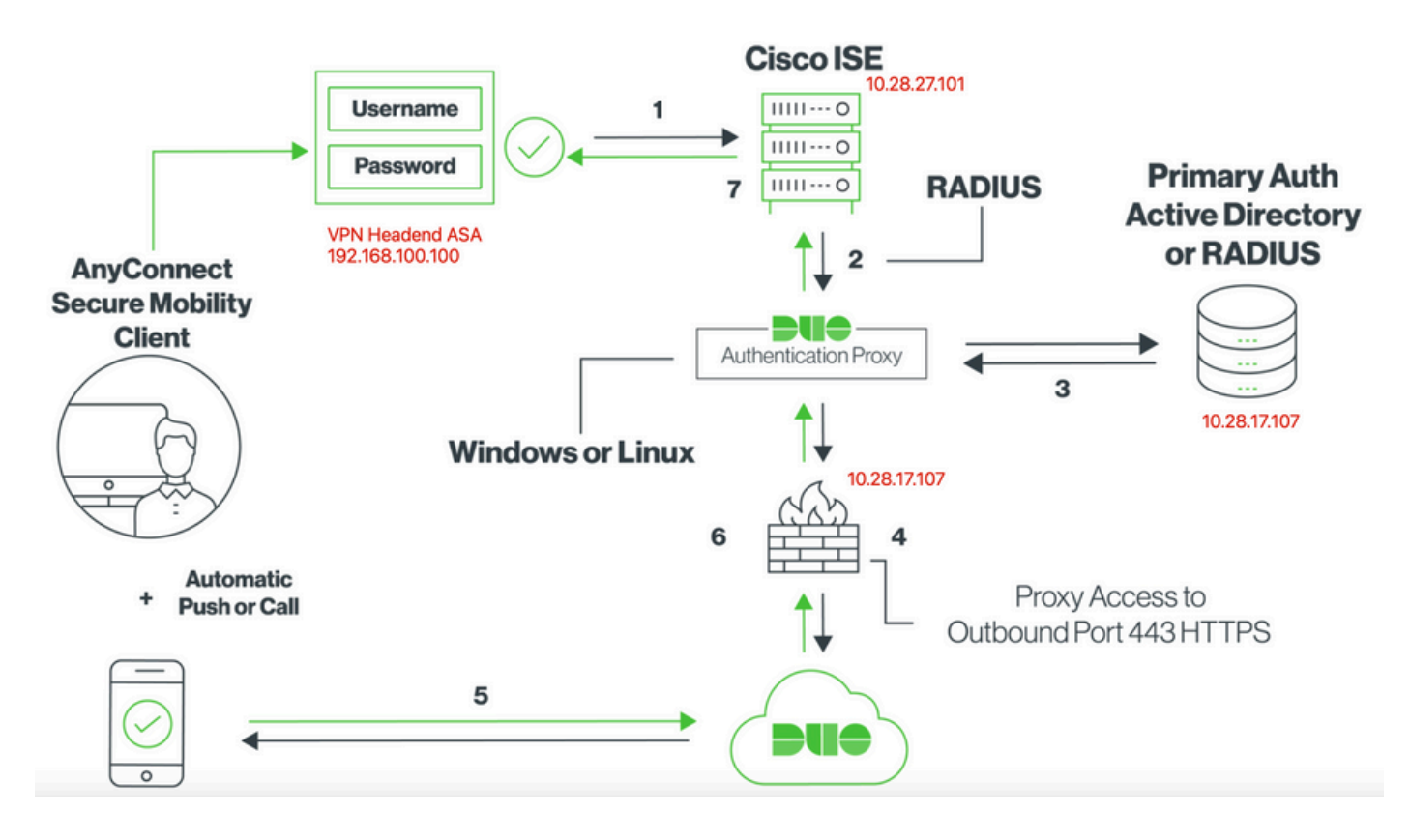

## 通信过程

#### [Cisco ISE的双重RADIUS身份验证](https://duo.com/docs/ciscoise-radius)

- 1. 主身份验证启动到Cisco ISE。
- 2. Cisco ASA向Duo身份验证代理发送身份验证请求。
- 3. 主身份验证使用Active Directory或RADIUS。
- 4. 已建立Duo Authentication Proxy连接,以通过TCP端口443实现Duo Security。
- 5. 通过Duo Security的服务进行辅助身份验证。
- 6. Duo认证代理接收认证响应。
- 7. 已授予思科ISE访问权限。

用户帐户:

• Active Directory管理员:此帐户用作目录帐户,以允许双重身份验证代理绑定到Active Directory服务器进行主要身份验证。

- Active Directory测试用户
- Duo测试用户进行辅助身份验证

## Active Directory配置

Windows服务器预配置了Active Directory域服务。

注意:如果RADIUS Duo Auth代理管理器在同一Active Directory主机上运行,则必须卸载/删 除网络策略服务器(NPS)角色。如果两个RADIUS服务都运行,则可能会发生冲突并影响性能 。

要在远程访问VPN用户上实现身份验证和用户身份的AD配置,需要几个值。

必须先在Microsoft服务器上创建或收集所有这些详细信息,然后才能在ASA和Duo Auth代理服务器 上进行配置。

主要值包括:

- 域名.这是服务器的域名。在本配置指南中,agarciam.cisco是域名。
- 服务器IP/完全限定域名(FQDN)地址。用于连接Microsoft服务器的IP地址或FQDN。如果使用 FQDN,则必须在ASA和双重身份验证代理中配置DNS服务器以解析FQDN。

在本配置指南中,此值为agarciam.cisco(解析为10.28.17.107)。

- 服务器端口.LDAP服务使用的端口。默认情况下,LDAP和STARTTLS对LDAP使用TCP端口 389,LDAP over SSL (LDAPS)使用TCP端口636。
- 根 CA.如果使用LDAPS或STARTTLS,则需要用于签署LDAPS使用的SSL证书的根CA。
- 目录用户名和密码。这是Duo Auth代理服务器用于绑定到LDAP服务器并对用户进行身份验证 以及搜索用户和组的帐户。
- 基本和组可分辨名称(DN)。基础DN是Duo Auth代理的出发点,它告知Active Directory开始搜 索和验证用户。

在本配置指南中,根域agarciam.cisco用作基础DN,组DN为Duo-USERS。

1. 为了添加新的Duo用户,请在Windows Server上导航到左下方的Windows图标,然后单击 Windows管理工具,如图所示。

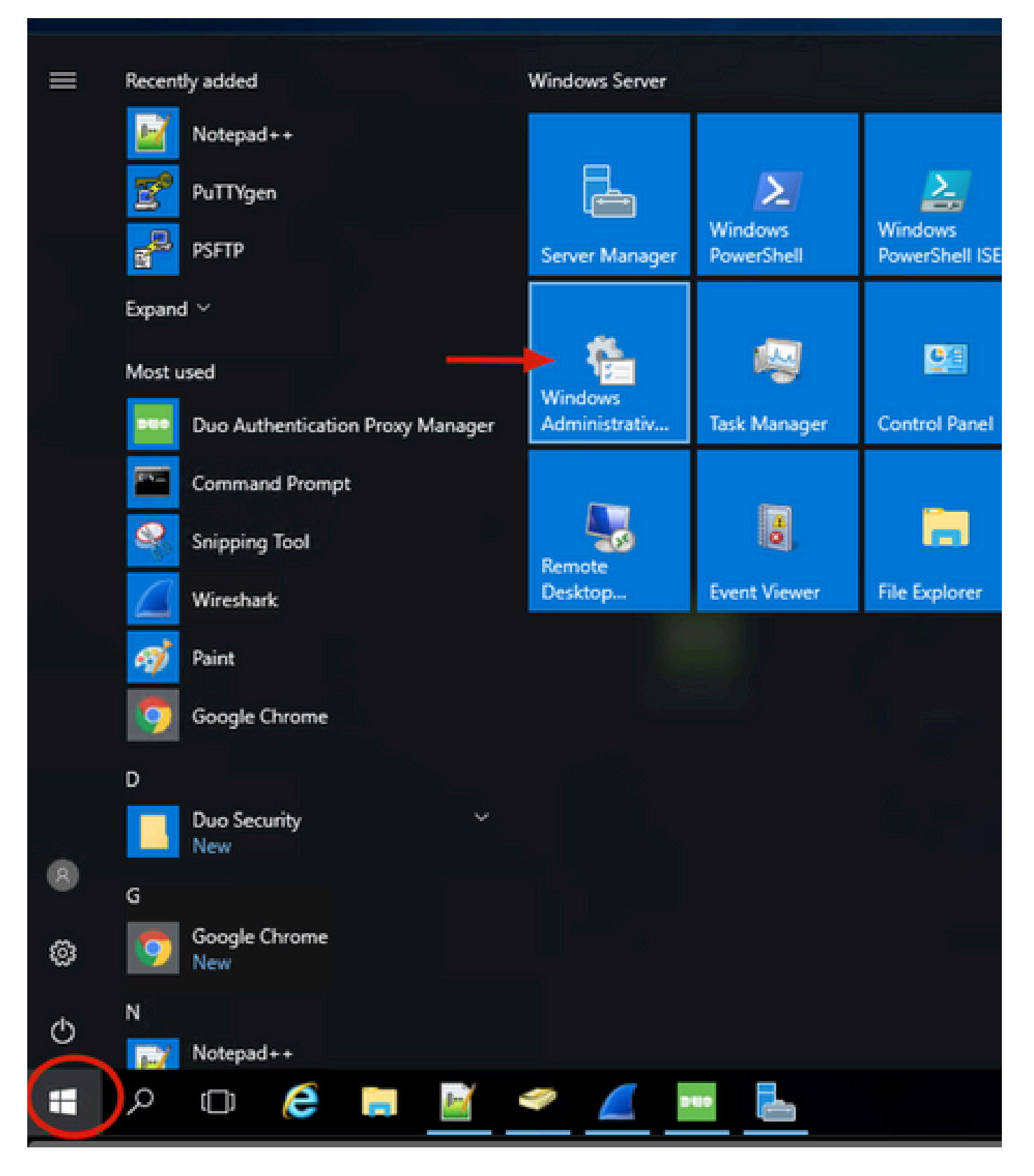

2. 在"Windows管理工具"窗口中,导航到Active Directory用户和计算机。

在Active Directory用户和计算机面板上,展开域选项并导航到用户文件夹。

在此配置示例中,Duo-USERS用作辅助身份验证的目标组。

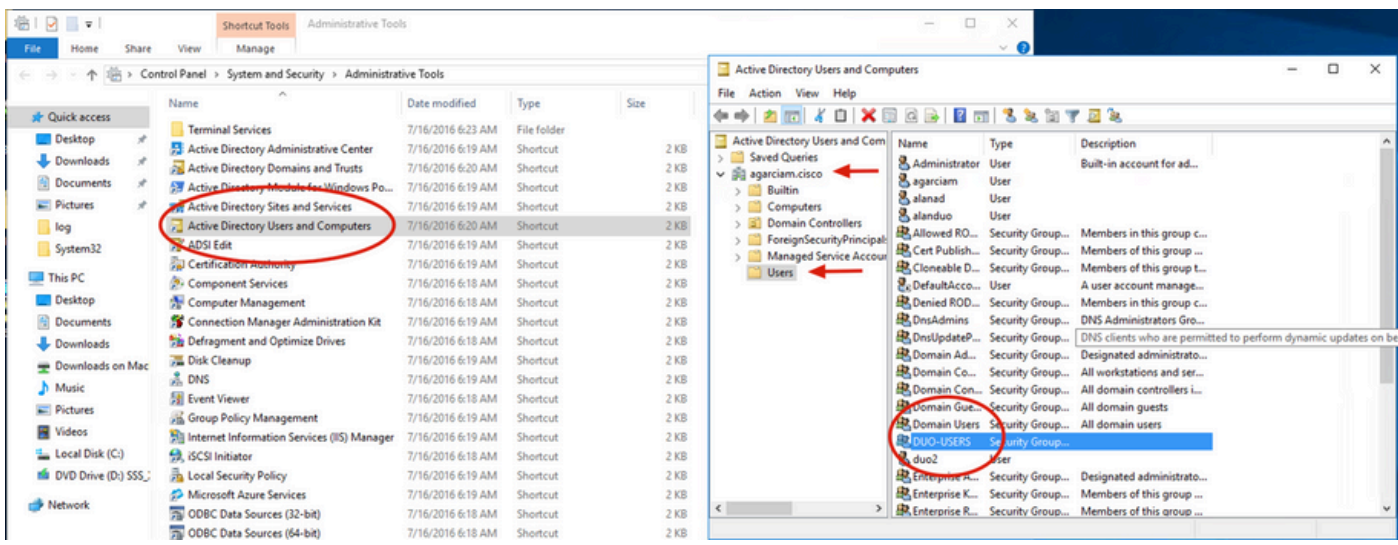

### 3. 右键单击用户文件夹,然后选择新建>用户,如图所示。

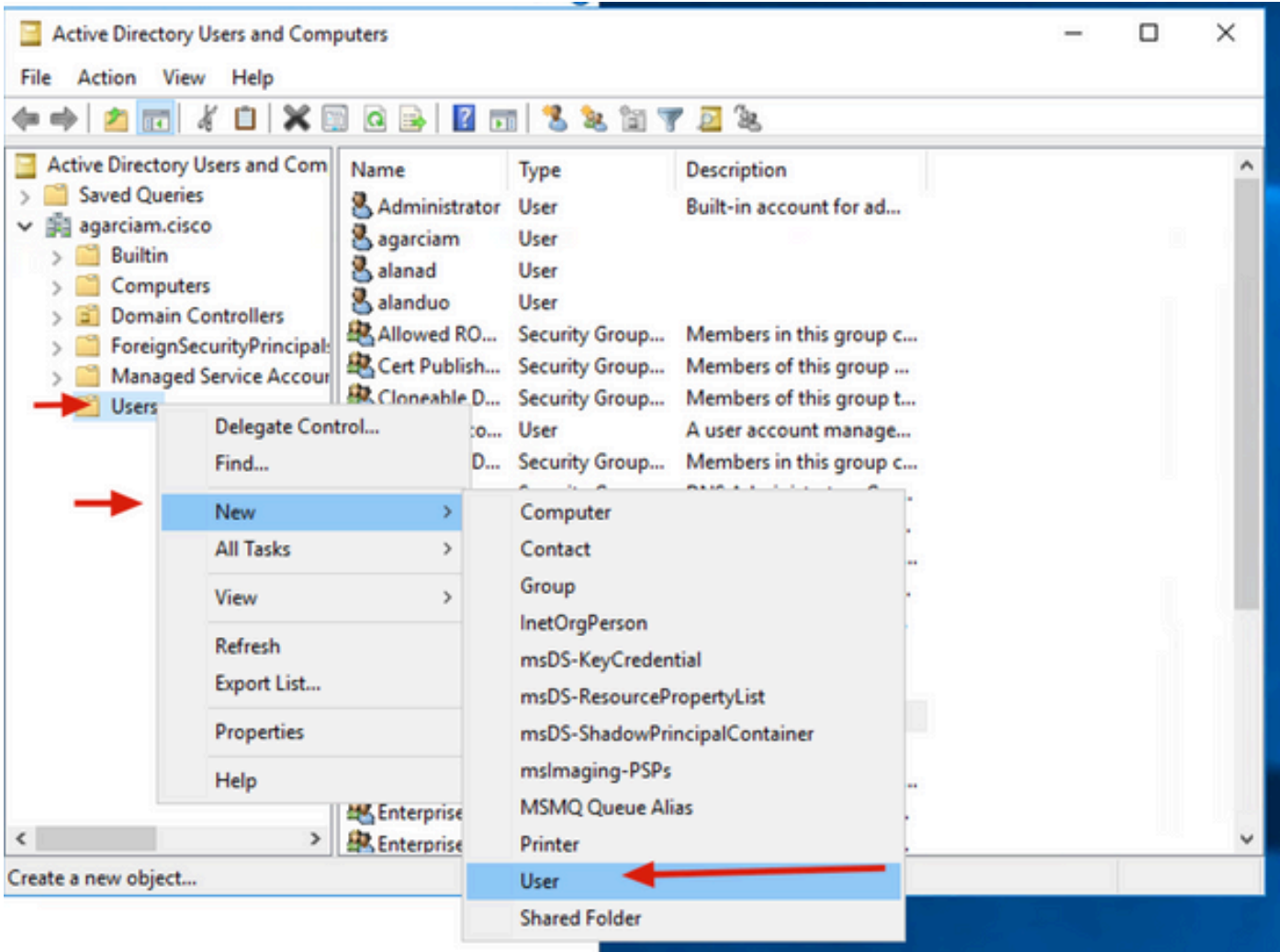

4. 在"新建对象-用户"窗口中,指定此新用户的身份属性,然后单击下一步,如图所示。

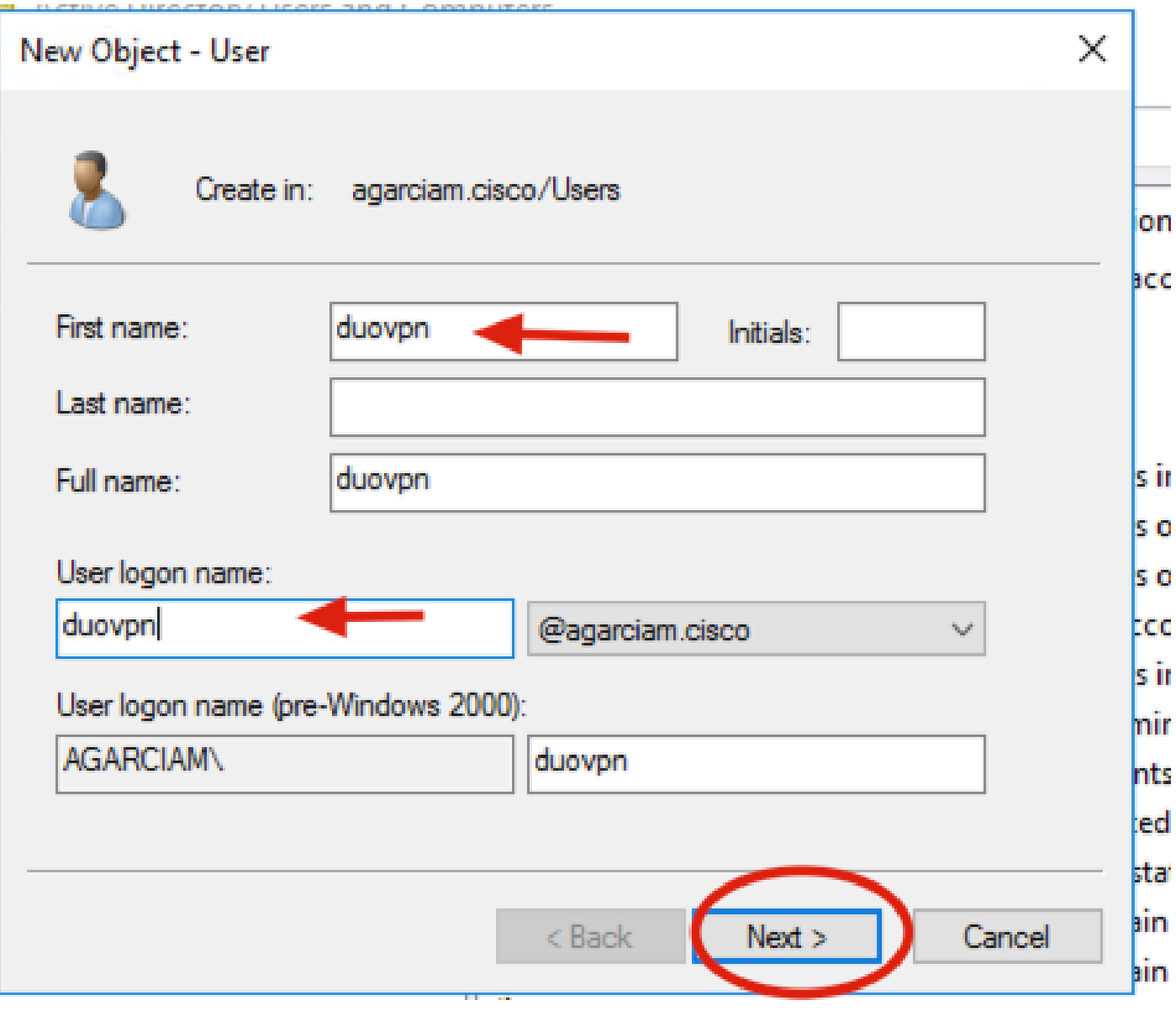

5. 确认口令并单击下一步,然后在验证用户信息之后单击完成。

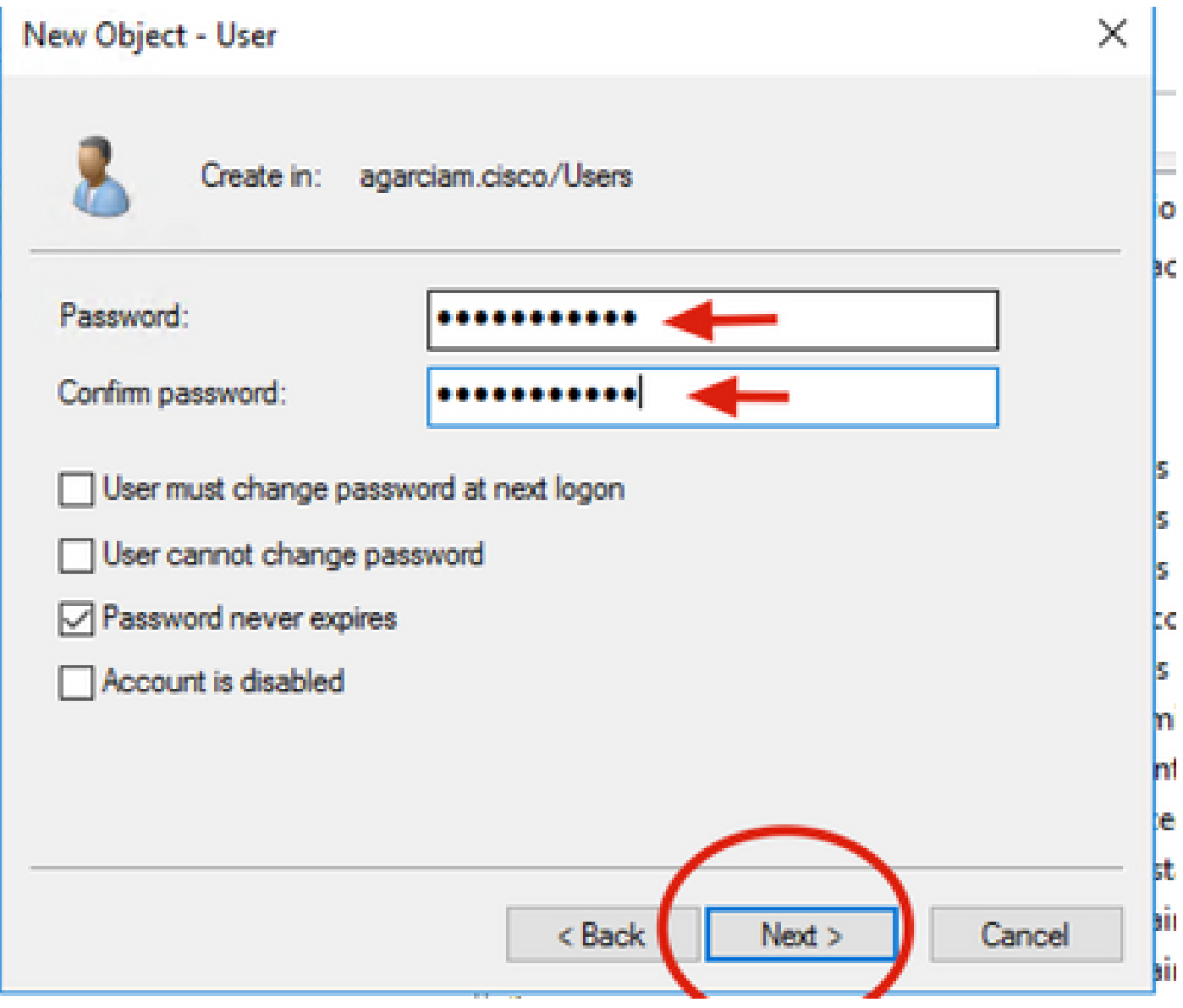

6. 将新用户分配给特定组,右键单击该用户并选择添加到组,如图所示。

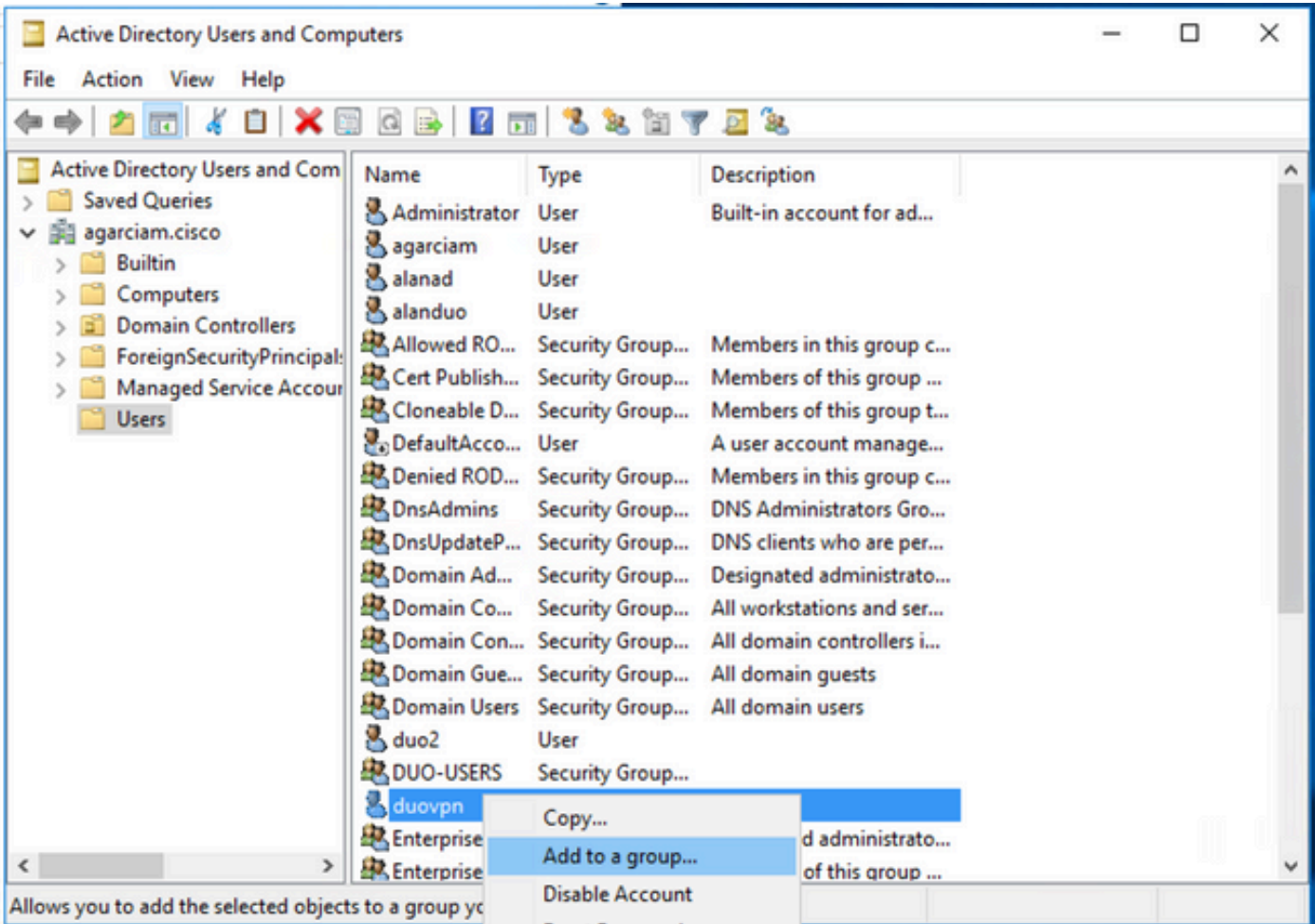

7. 在"选择组"面板上,键入所需组的名称,然后单击检查名称。

然后,选择符合条件的名称,然后单击Ok。

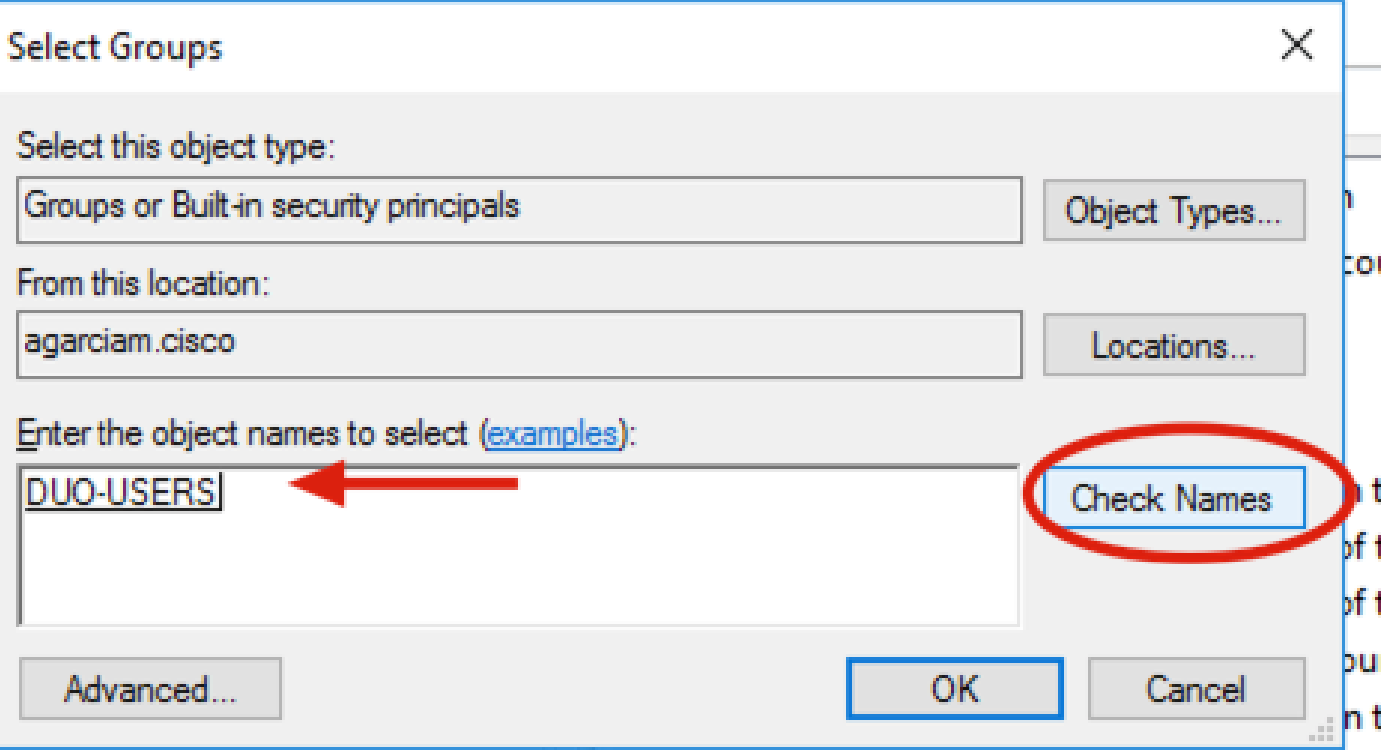

8. 此用户是本文档中使用的示例。

## Duo配置

1. 登录您的Duo管理员门户。

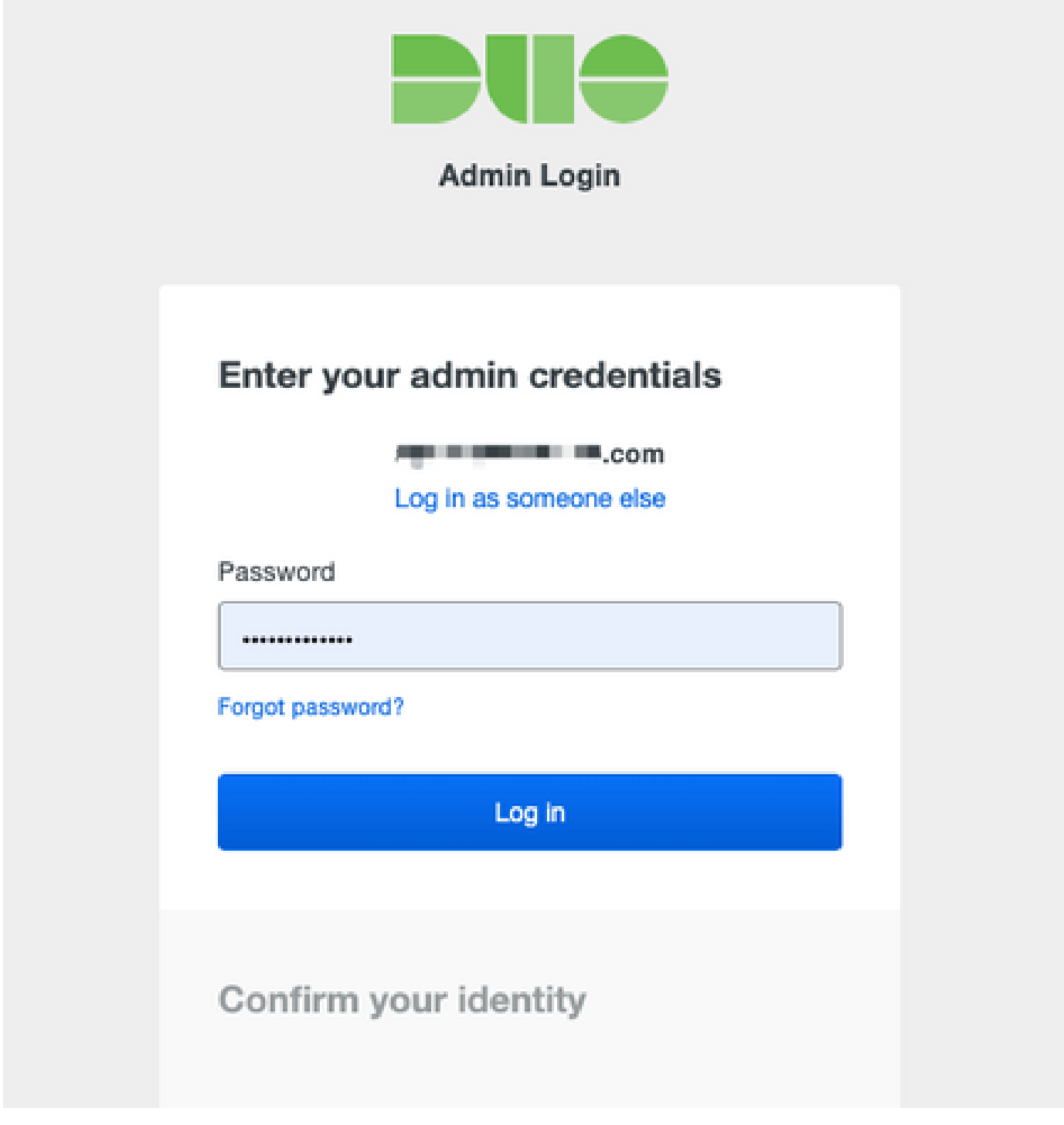

2. 在左侧面板上,导航到用户,单击添加用户并键入与我们的Active Domain用户名匹配的用户名 ,然后单击添加用户。

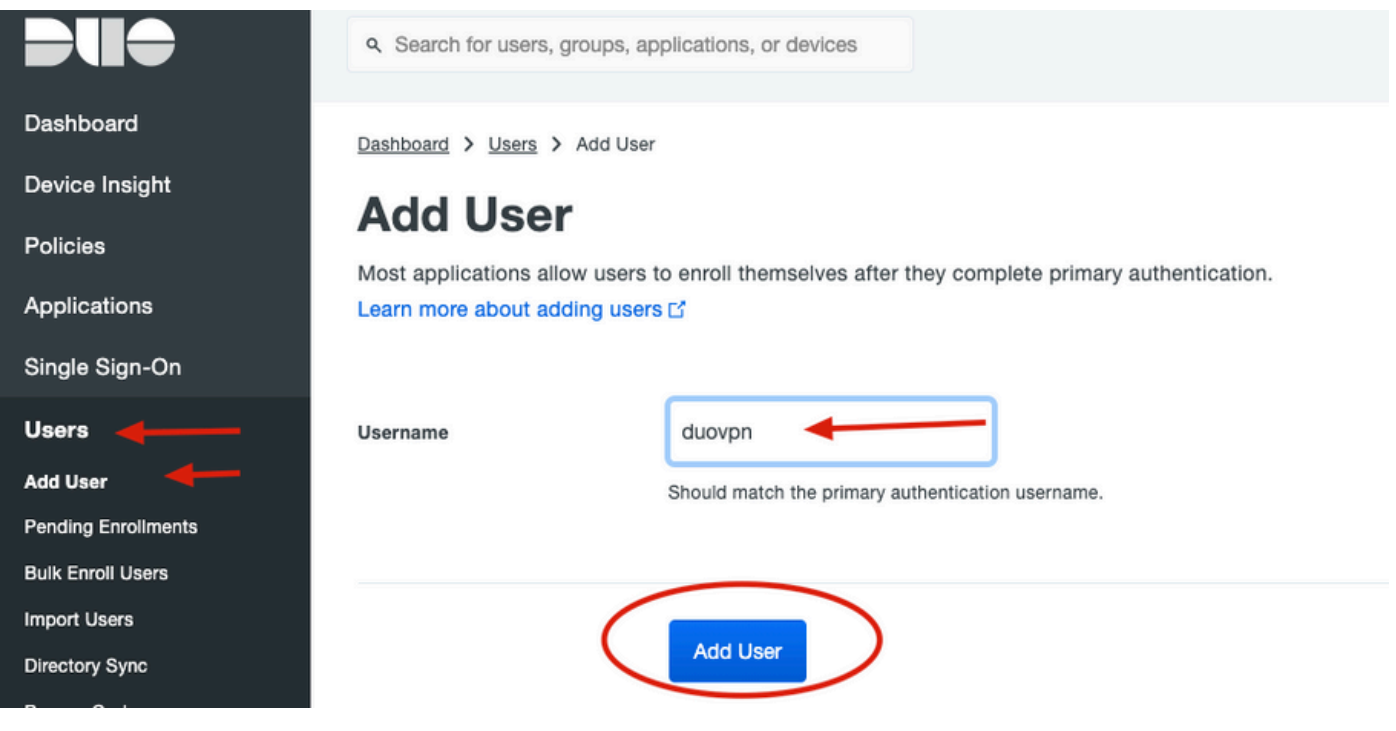

3. 在"新用户"面板中,填写所有必要信息。

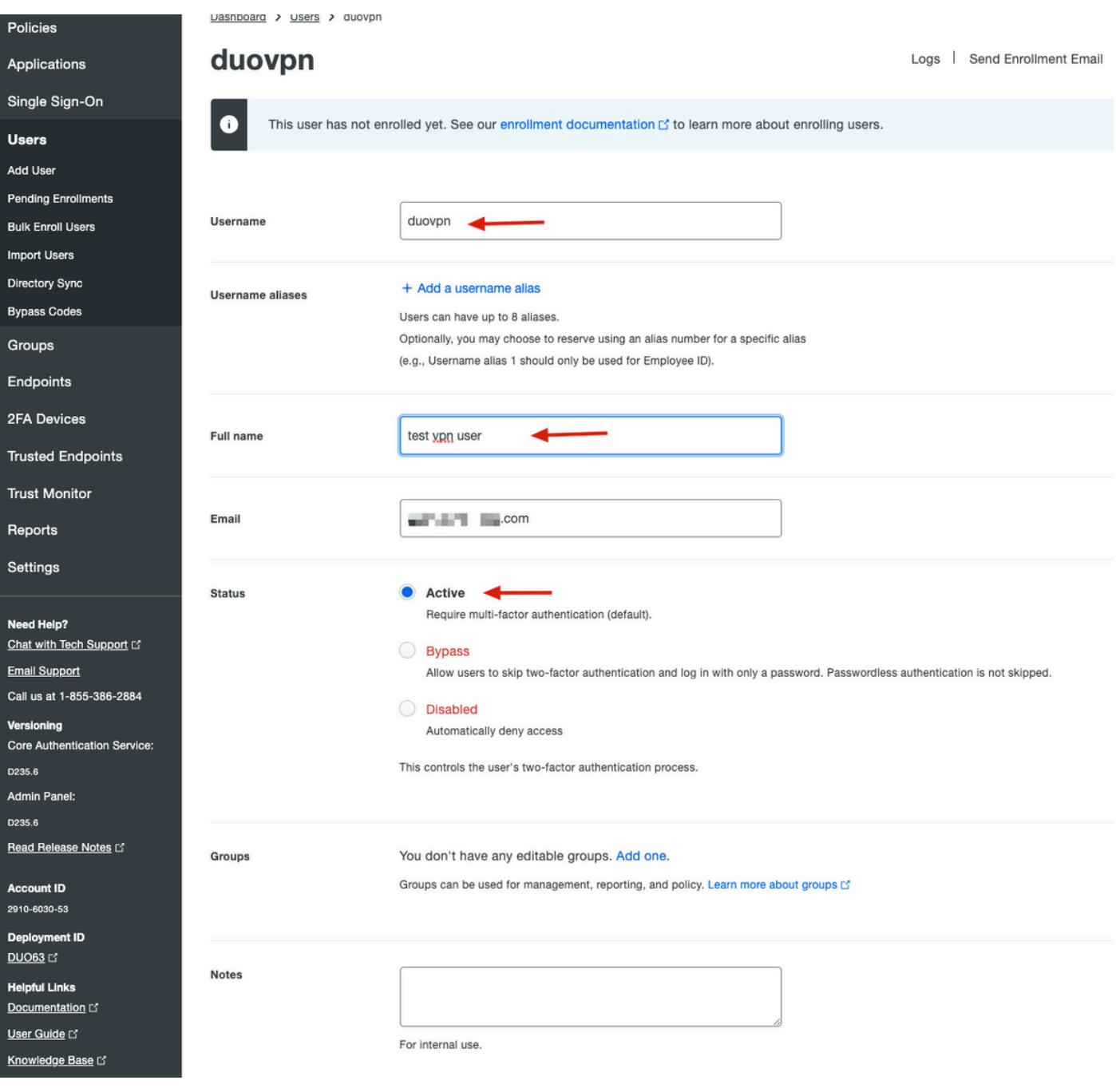

4. 在"用户设备"下,指定辅助身份验证方法。

注意:在本文档中,使用Duo推送移动设备方法,因此需要添加电话设备。

单击Add Phone。

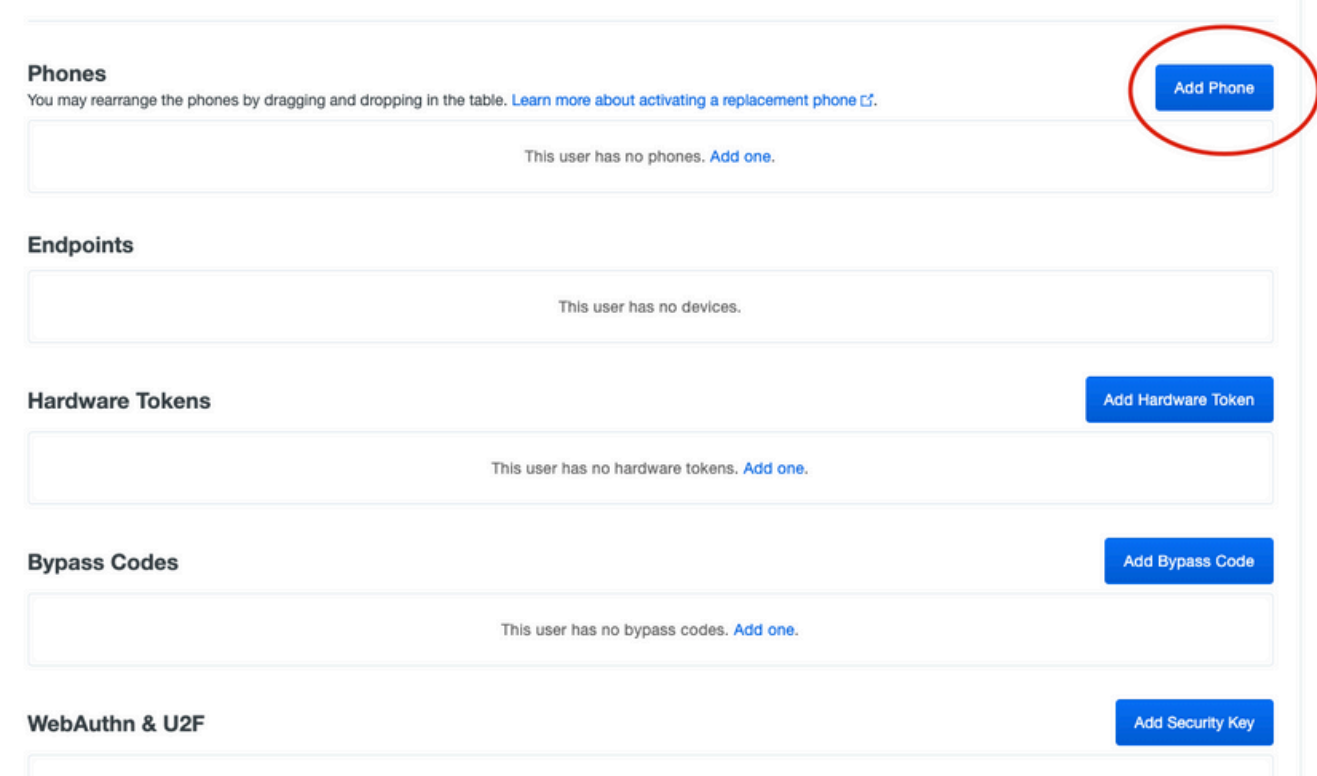

5. 键入用户电话号码并单击Add Phone。

Dashboard > Users > duovpn > Add Phone

# **Add Phone**

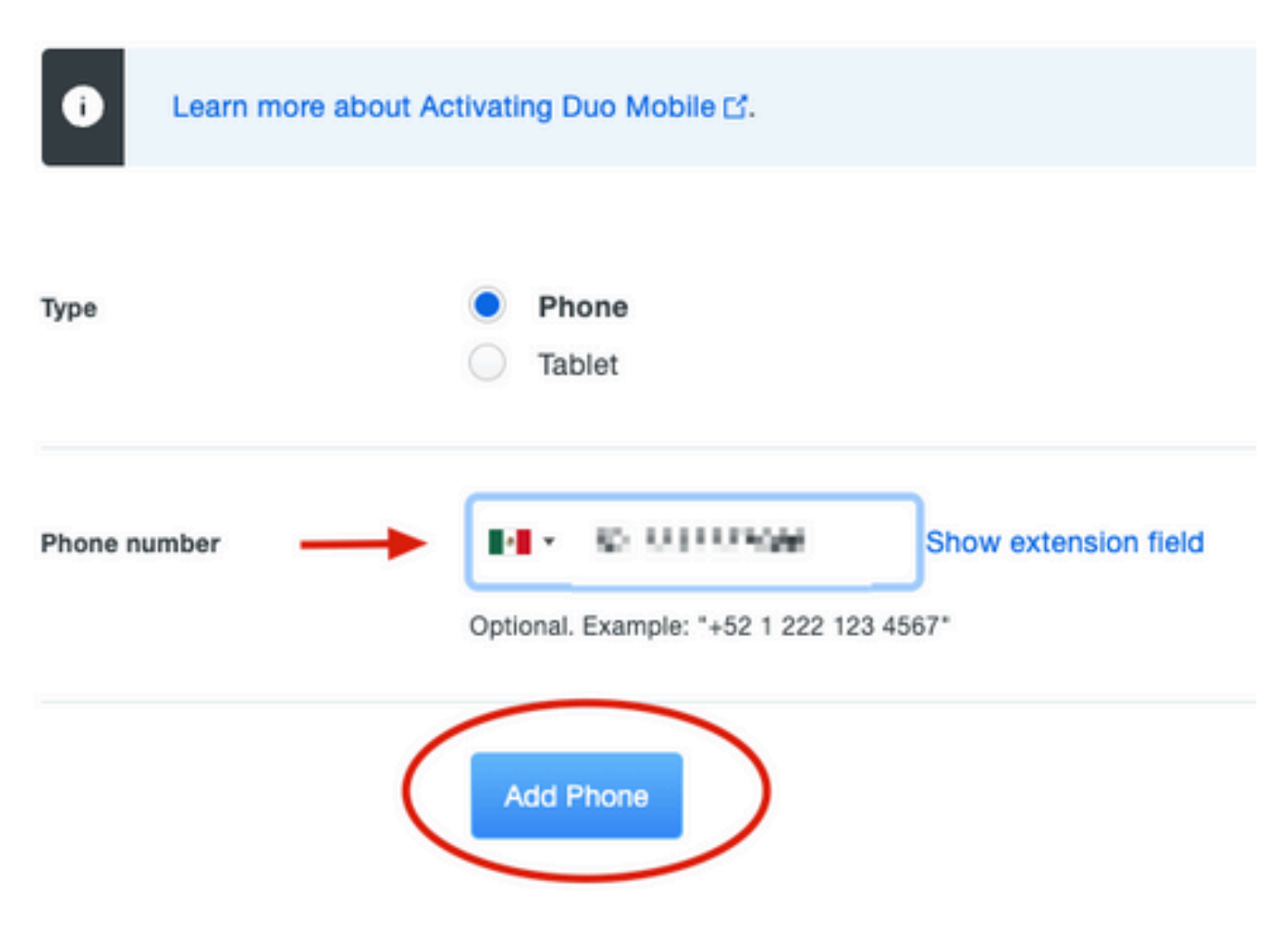

6. 在左侧"Duo管理员"面板上,导航到用户,然后单击新用户。

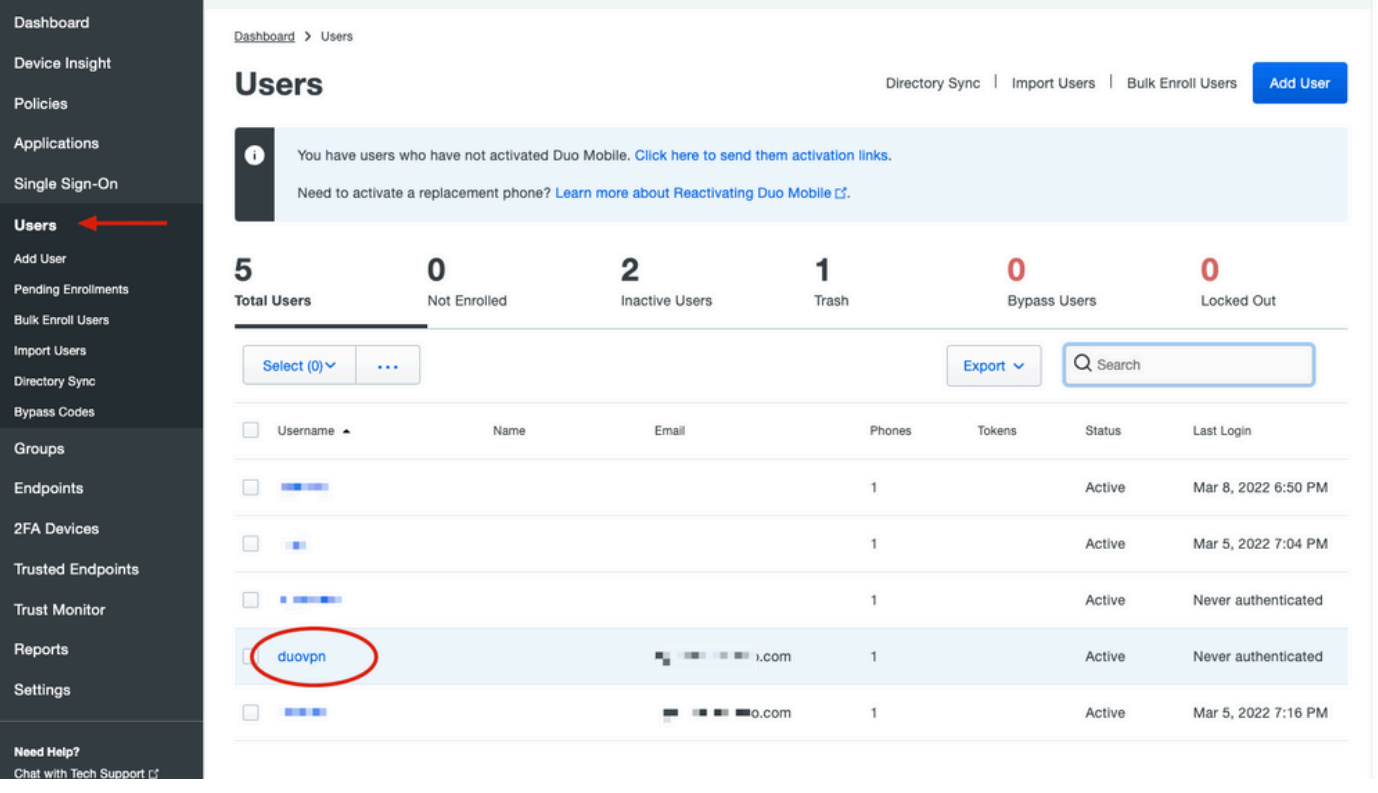

注意:如果您目前无权访问您的电话,可以选择电邮选项。

### 7. 导航到电话部分并单击激活Duo Mobile。

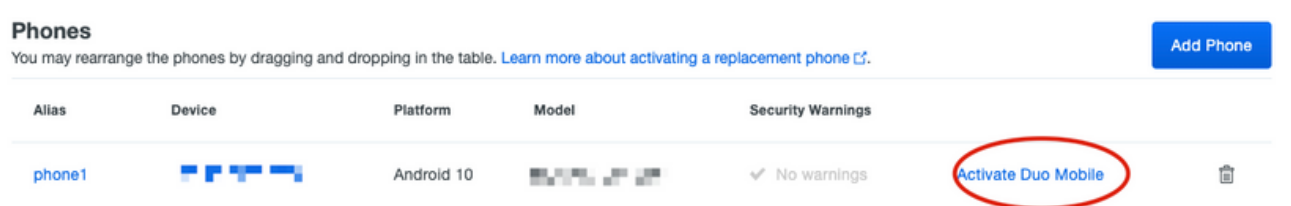

8. 单击Generate Duo Mobile Activation Code。

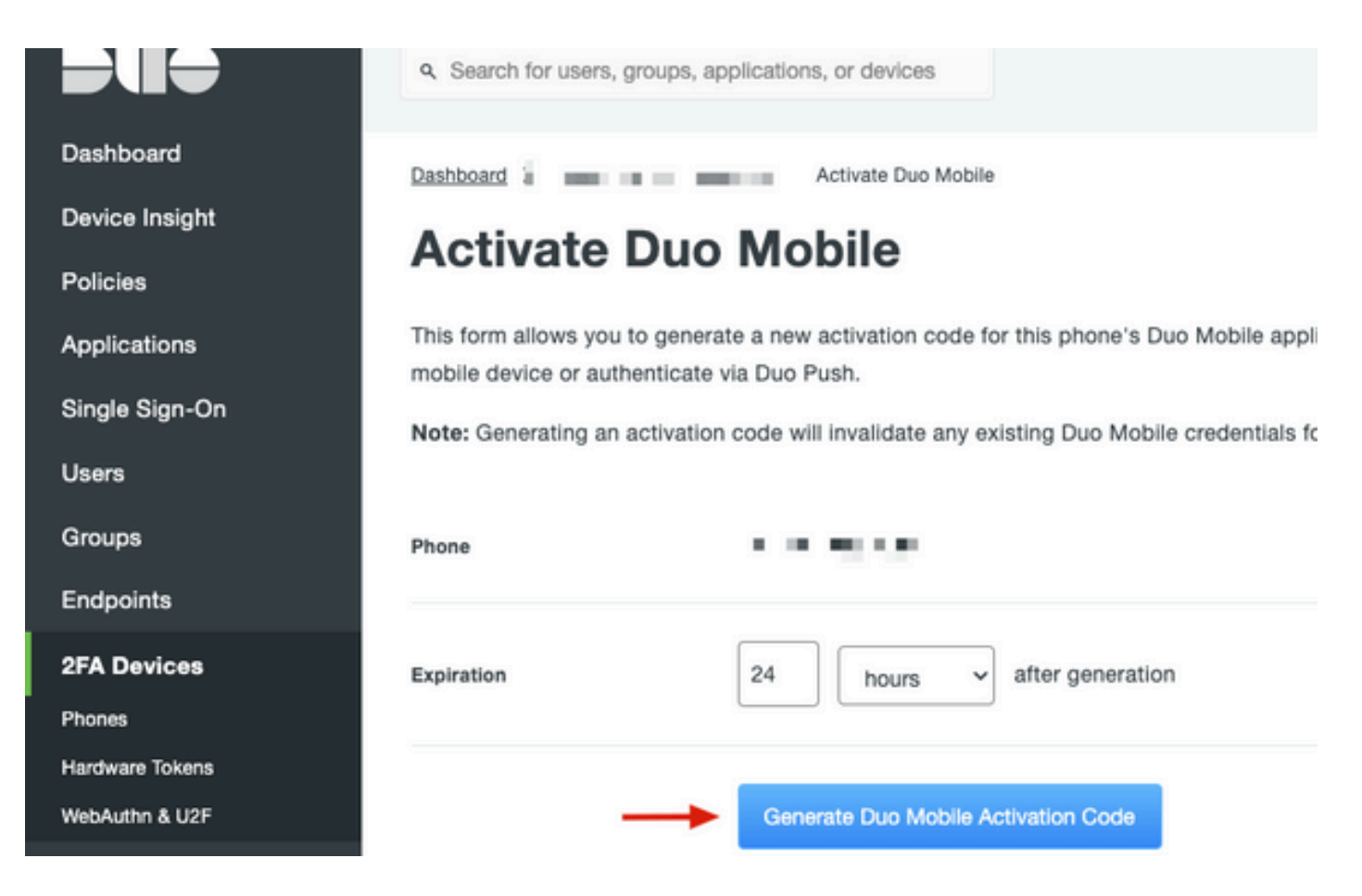

9. 选择电子邮件以便通过电子邮件接收说明,键入您的电子邮件地址,然后单击通过电子邮件发送 说明。

Dashboard > Figure 120.20 TIM TIO6 > Activate Duo Mobile

## **Activate Duo Mobile**

This form allows you to generate a new activation code for this phone's Duo Mobile application. The Duo Mobile application allow: mobile device or authenticate via Duo Push.

Note: Generating an activation code will invalidate any existing Duo Mobile credentials for this device until it is activated with the r

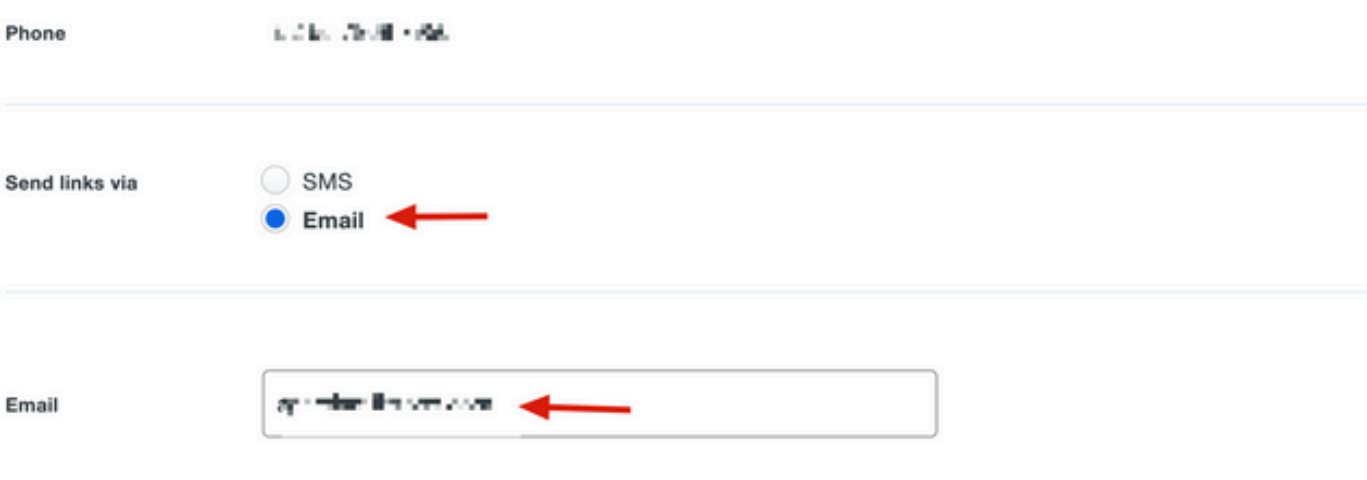

#### 10. 您会收到一封包含说明的电子邮件,如图所示。

#### This is an automated email from Duo Security.

Your organization invites you to set up Duo Mobile on your phone. You will find instructions from your Duo administrator below. If you have questions, please reach out to your organization's IT or help desk team.

This email will help you add your Cisco account to Duo Mobile on this device:

**DOM: YES COL** Just tap this link from + The Term of propy and paste it into Duo Mobile manually: **LEE HARAS ARRAIGNMENT** 

If you're not reading this from  $+ \blacksquare$   $\blacksquare$   $\blacksquare$ this barcode:

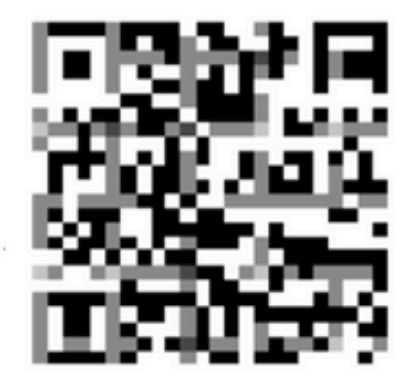

Don't have Duo Mobile yet? Install it first:

iPhone: https://itunes.apple.com/us/app/duo-mobile/id422663827

Android: https://play.google.com/store/apps/details?id=com.duosecurity.duomobile

11. 从移动设备打开Duo Mobile App,然后单击Add,然后选择Use QR code并从说明邮件扫描代码

 $\circ$ 

12. 新用户将添加到您的Duo移动应用。

Duo Auth代理配置

### 1. [从Cisco Duo Authentication下](https://duo.com/docs/authproxy-reference)载并安装Duo Auth Proxy Manager

注意:在本文档中,Duo Auth代理管理器安装在承载Active Directory服务的同一Windows服 务器上。

2. 在Duo管理面板上,导航至"应用程序",然后单击保护应用程序。

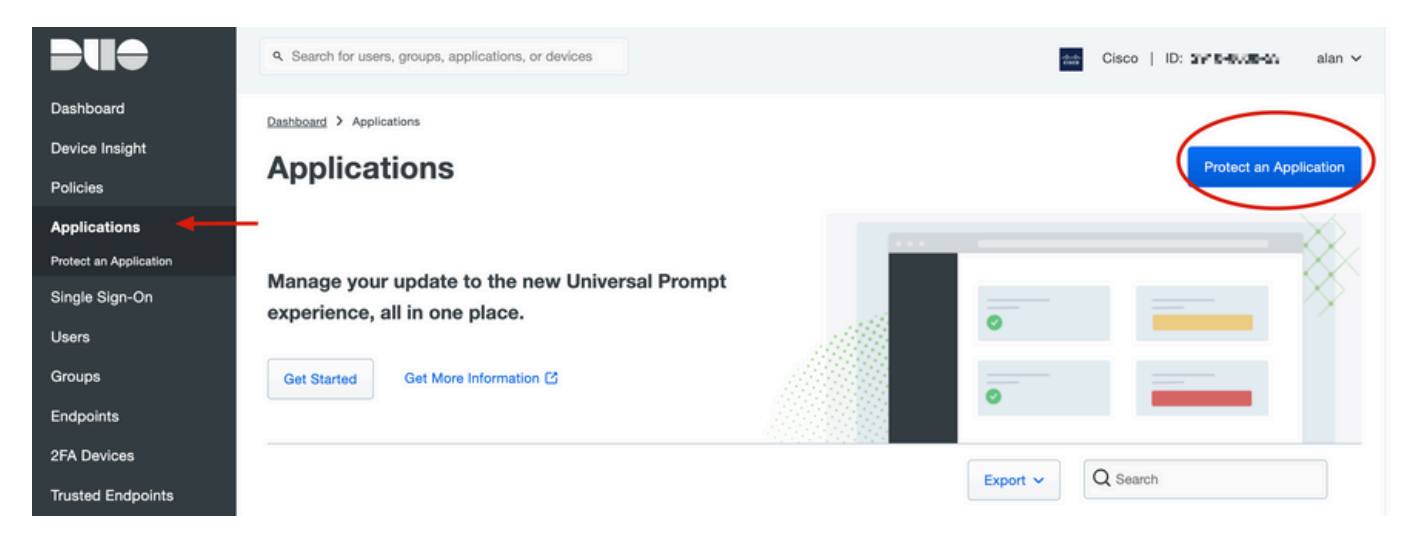

3. 在搜索栏中,查找Cisco ISE Radius。

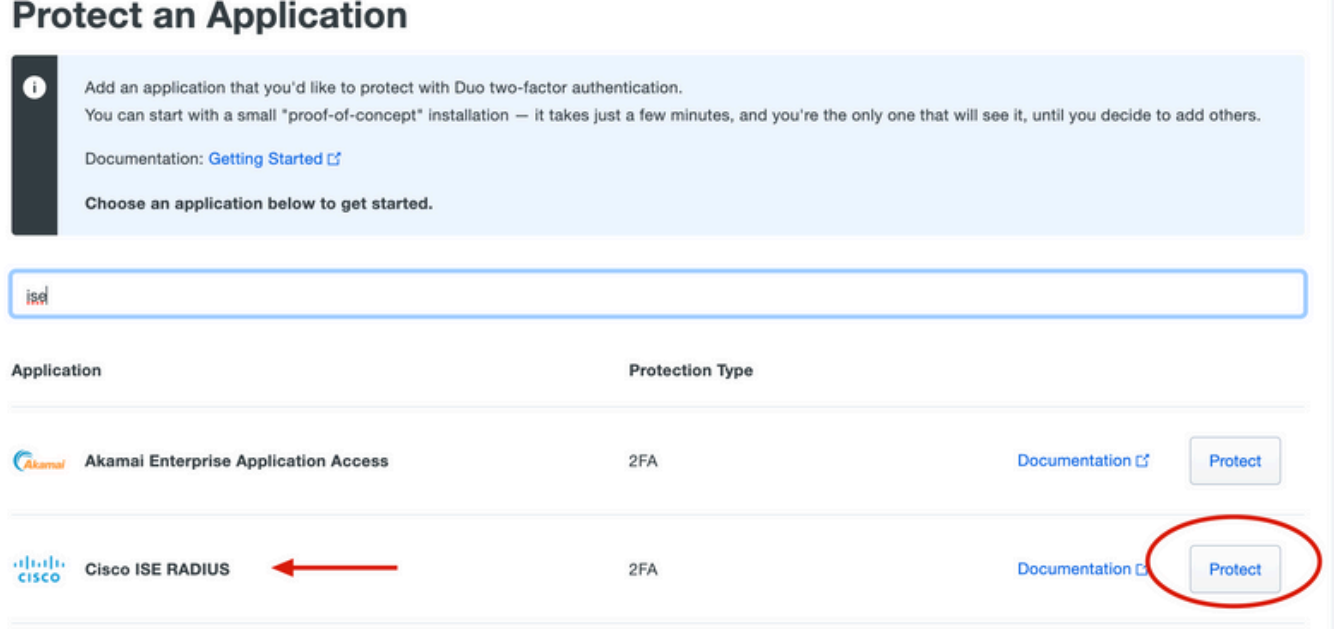

4. 复制集成密钥、密钥和API主机名。Duo认证代理配置需要此信息。

Successfully added Cisco ISE RADIUS to protected applications. Add another.

Dashboard > Applications > Cisco ISE RADIUS 1

# **Cisco ISE RADIUS 1**

Follow the Cisco ISE RADIUS instructions [5].

#### **Details**

 $\blacktriangledown$ 

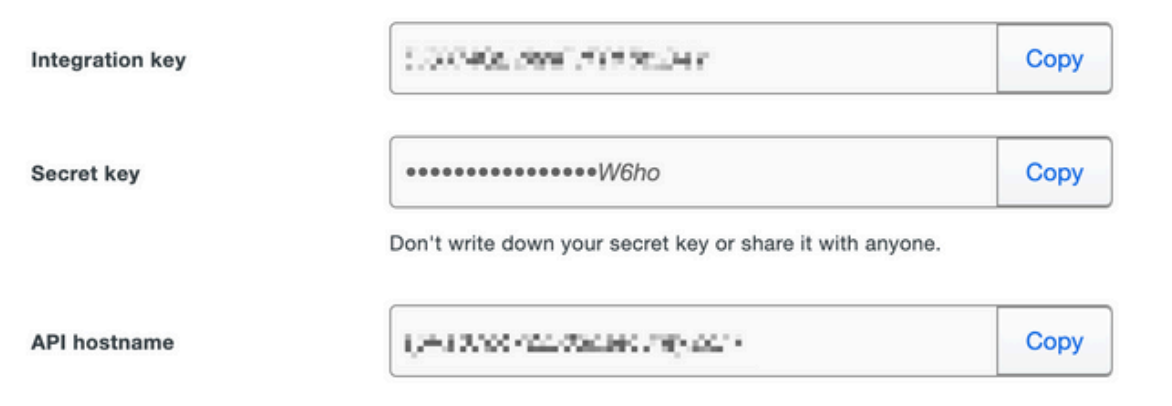

5. 运行Duo Authentication Proxy Manager应用程序并完成Active Directory客户端和ISE Radius服 务器的配置,然后单击Validate。

注意:如果验证不成功,请参阅调试选项卡了解详细信息并相应更正。

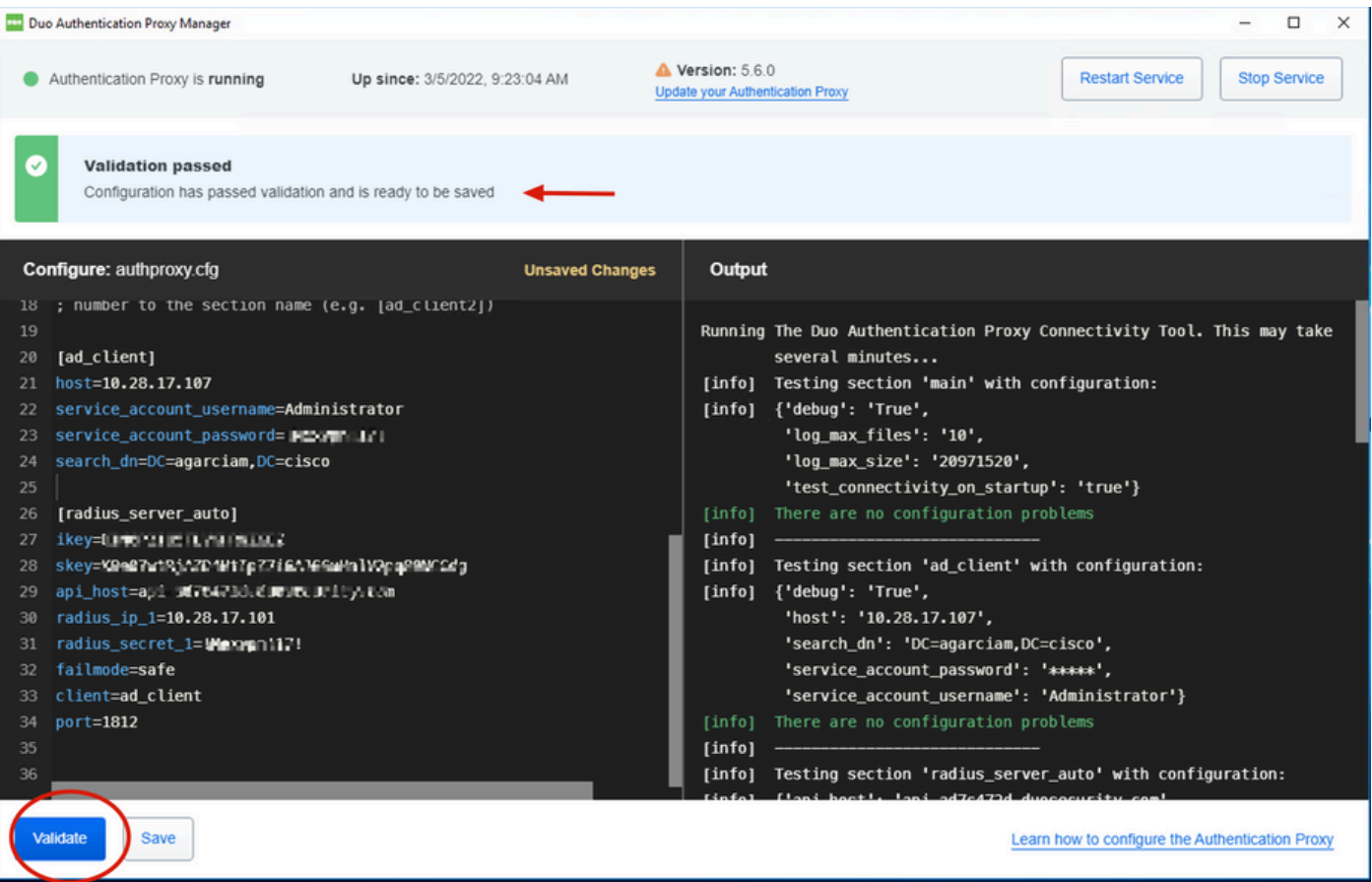

## Cisco ISE配置

### 1. 登录ISE管理员门户。

2. 展开Cisco ISE选项卡并导航到Administration,然后单击Network Resources,再单击External RADIUS Servers。

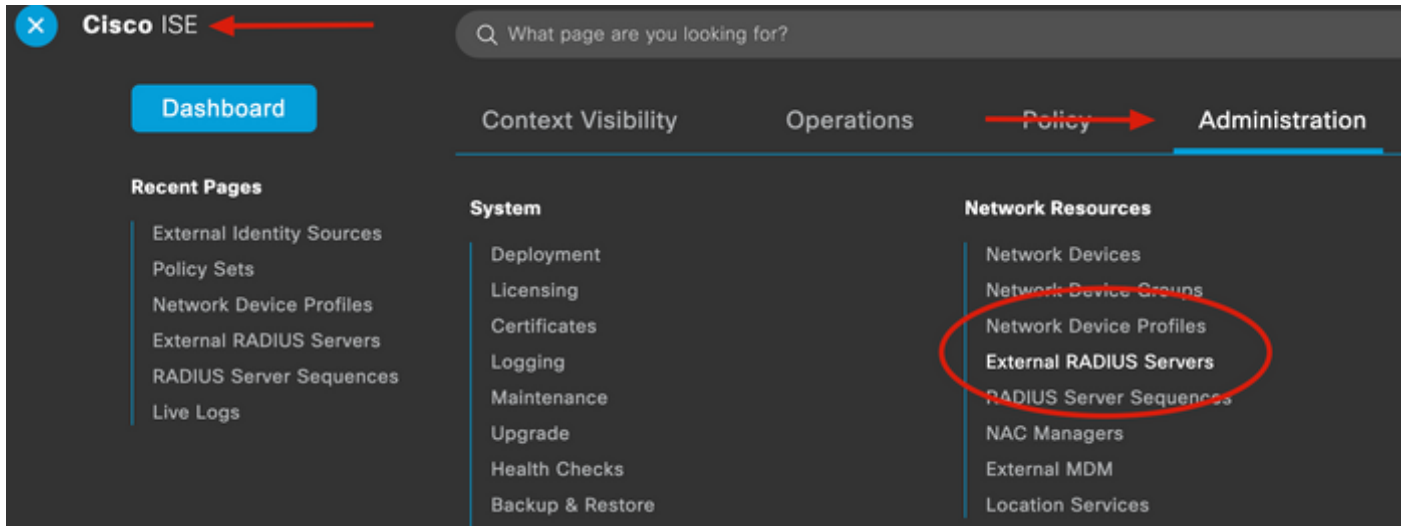

3. 在外部Radius服务器选项卡上,单击添加。

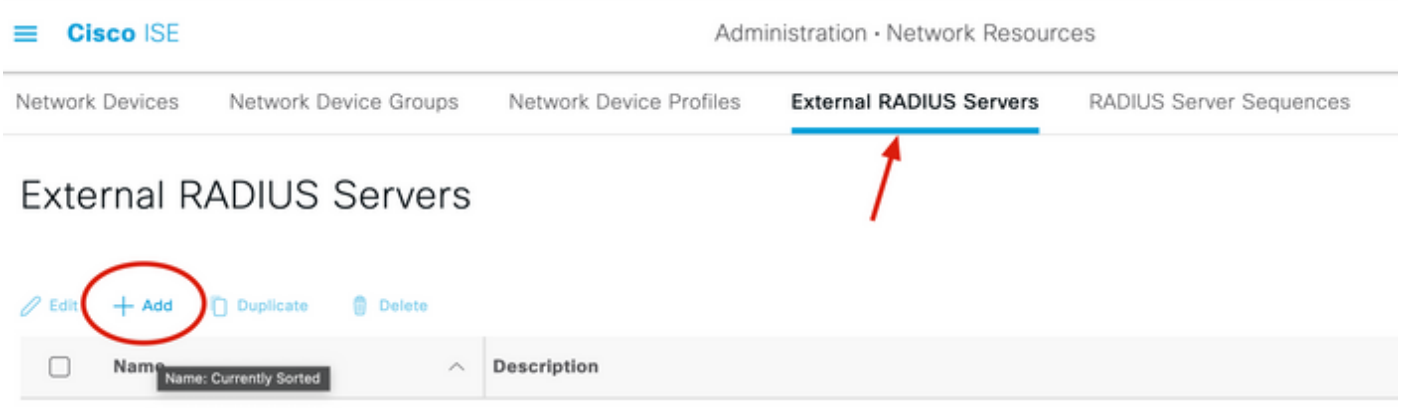

## 4. 使用Duo Authentication Proxy Manager中使用的RADIUS配置填写空白并单击Submit。

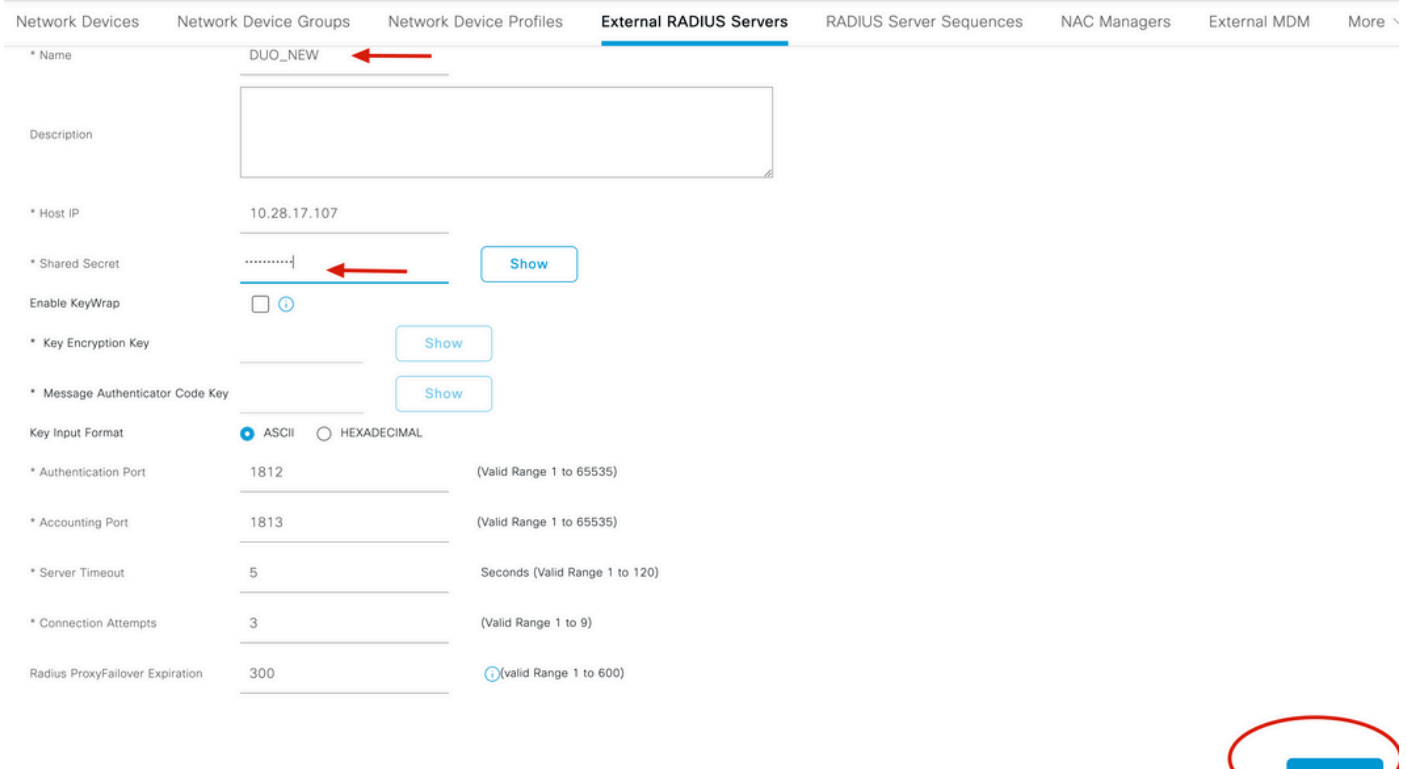

## 5. 导航到RADIUS Server Sequences选项卡,然后单击Add。

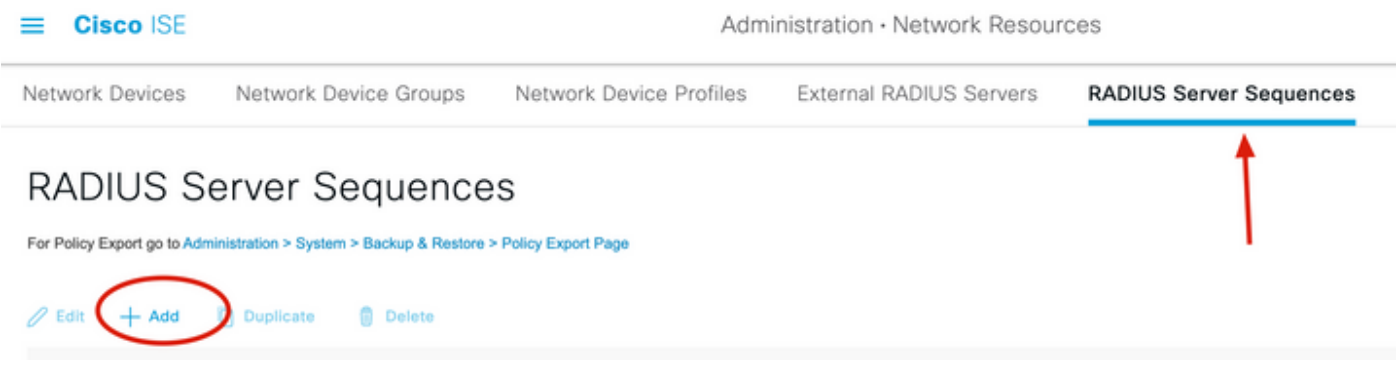

6. 指定序列名称并分配新的RADIUS外部服务器,单击Submit。

#### RADIUS Server Sequences List > New RADIUS Server Sequence

#### RADIUS Server Sequence

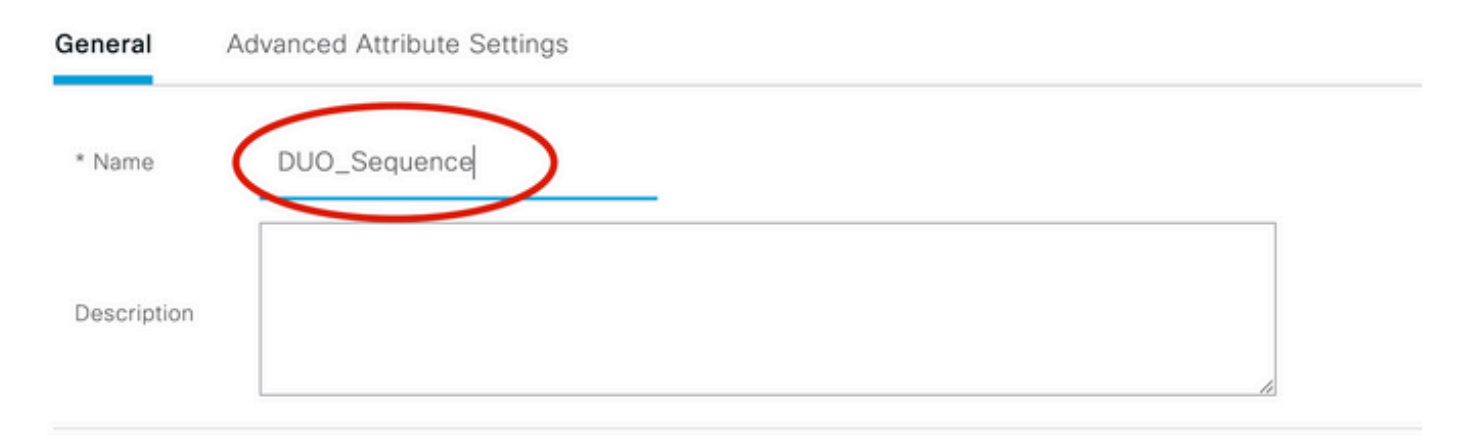

### $\vee$  User Selected Service Type

Select the set of external RADIUS servers to use to process requests. Servers are accessed in sequence until a response is r

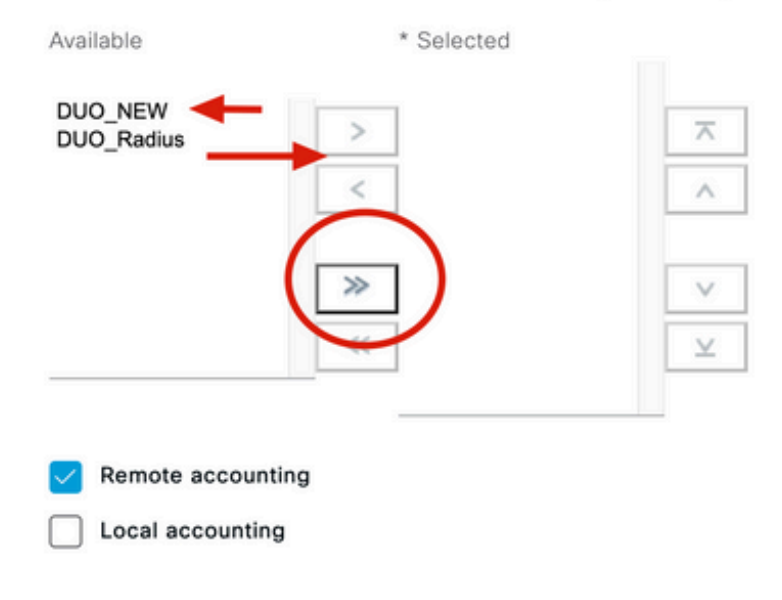

### 7. 从"控制面板"菜单定位至策略,然后单击策略集。

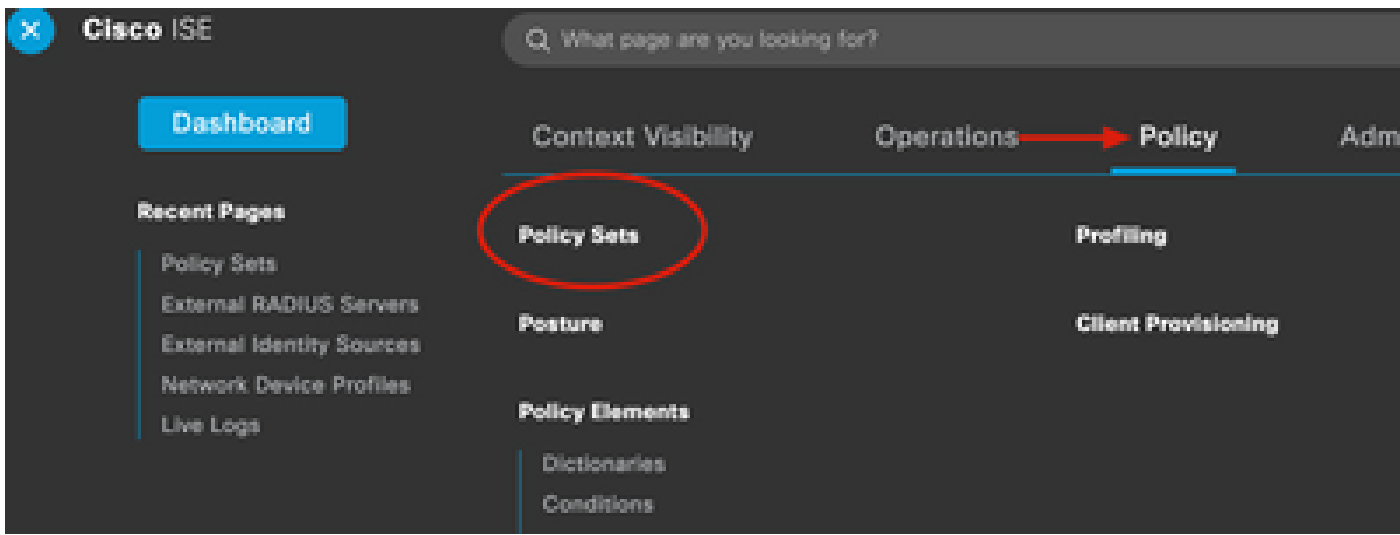

注意:在本文档中,将应用所有连接的Duo序列,因此使用默认策略。策略分配可能因要求而 异。

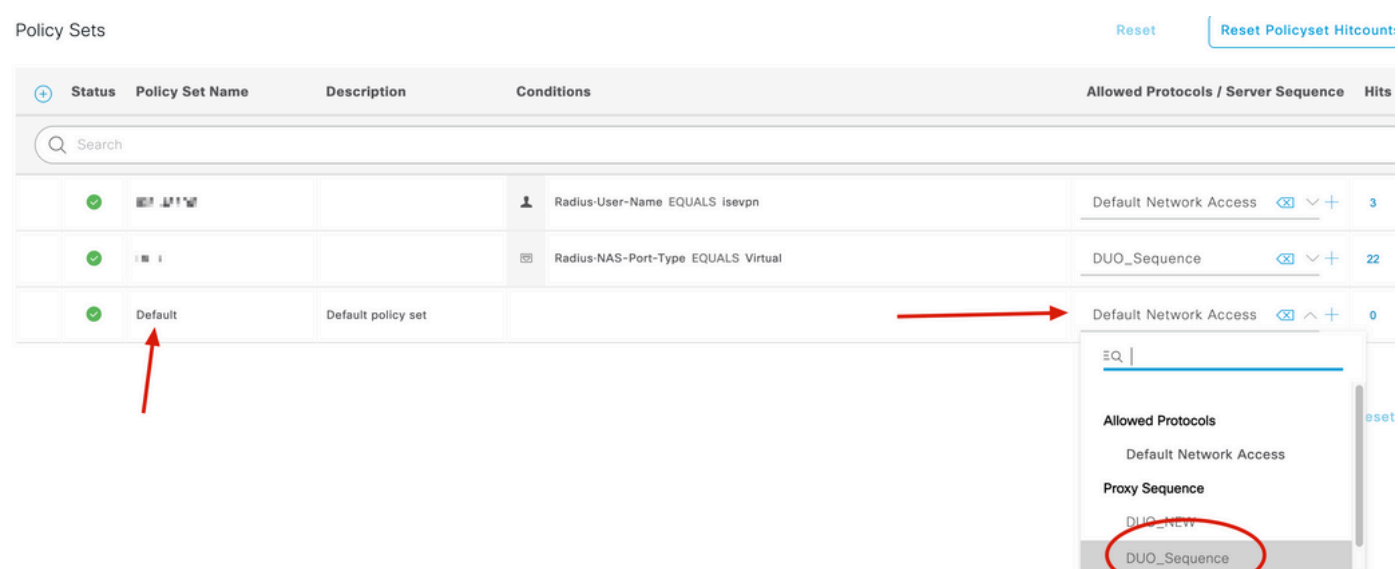

## Cisco ASA RADIUS/ISE配置

1. 要在AAA服务器组下配置ISE RADIUS服务器,请导航到配置,然后单击设备管理,展开用户 /AAA部分,然后选择AAA服务器组。

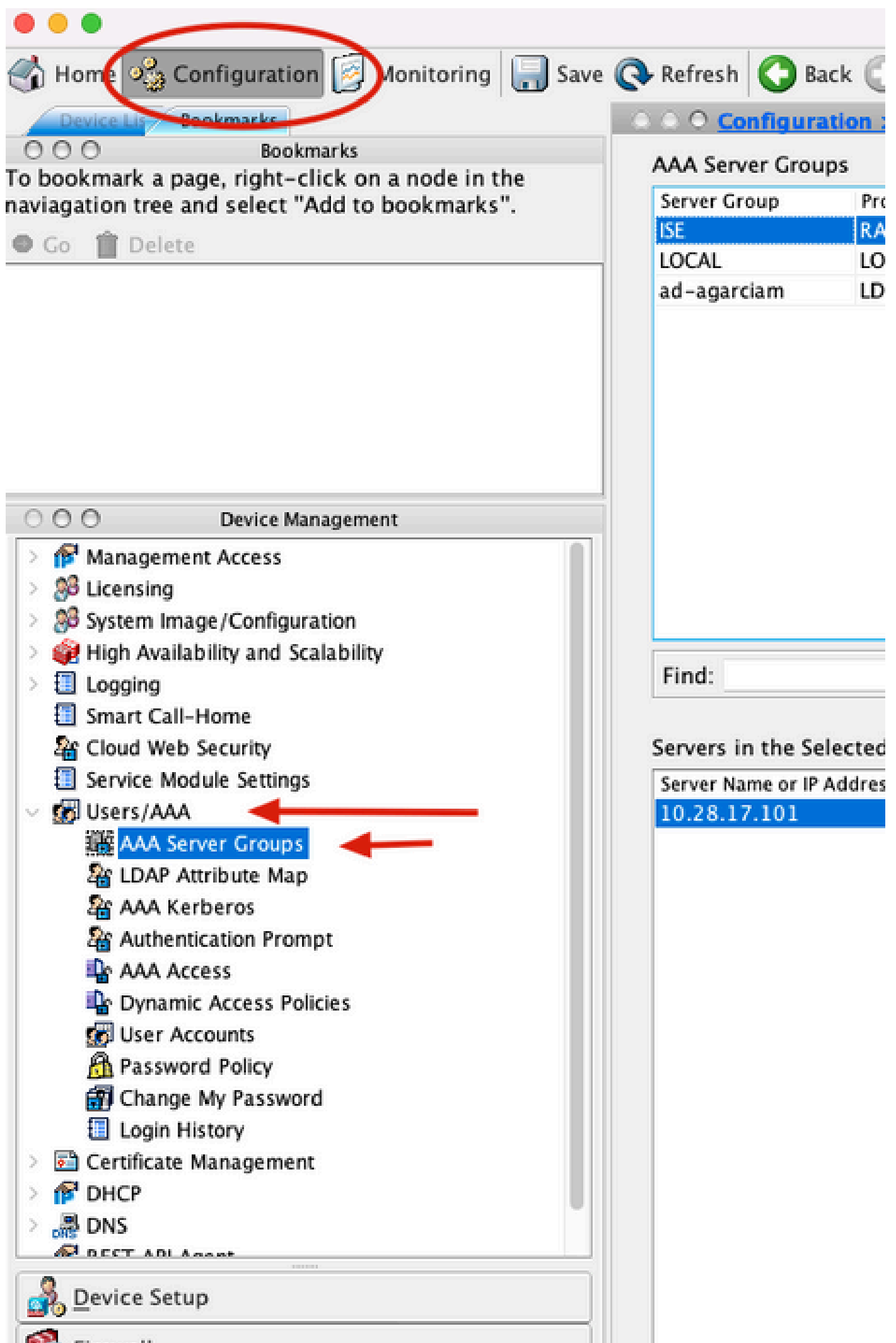

#### 关于此翻译

思科采用人工翻译与机器翻译相结合的方式将此文档翻译成不同语言,希望全球的用户都能通过各 自的语言得到支持性的内容。

请注意:即使是最好的机器翻译,其准确度也不及专业翻译人员的水平。

Cisco Systems, Inc. 对于翻译的准确性不承担任何责任,并建议您总是参考英文原始文档(已提供 链接)。